**Axiome Basic** 

# TETRAEDRE

# **Installation et Utilisation**

doc\_454\_d.odt

### **Table of Contents**

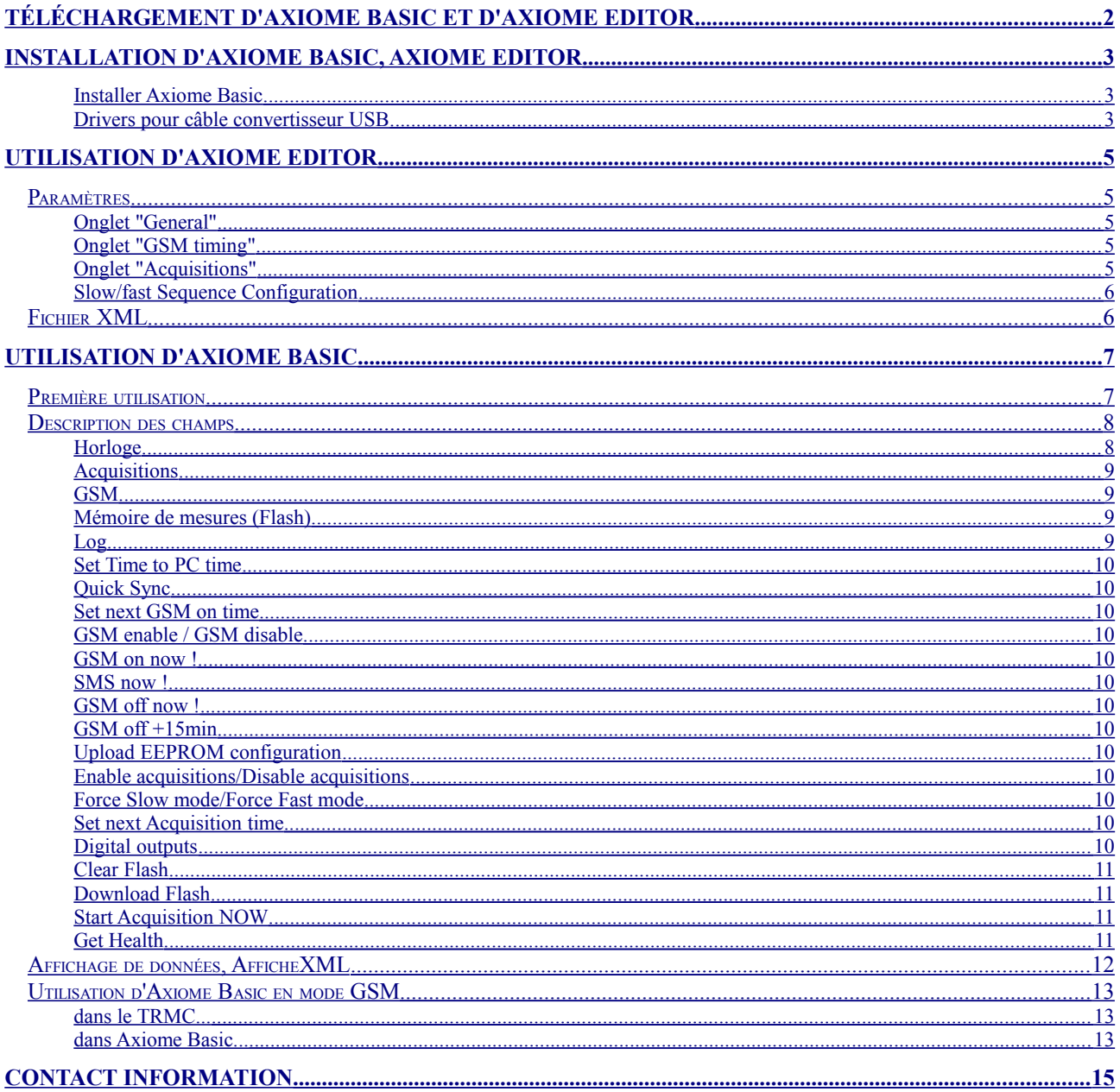

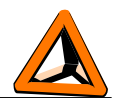

# <span id="page-1-0"></span>*Téléchargement d'Axiome Basic et d'Axiome Editor*

#### *Présentation d'Axiome Basic et Axiome Editor*

Axiome Basic permet de communiquer avec un TRMC que ce soit en mode GSM data ou via une connexion filaire (USB, RS-232). Il permet de régler certains paramètres (horloge,...) du TRMC, de télécharger les mesures et de programmer une configuration dans la mémoire de configuration du TRMC.

Axiome Editor ne communique pas avec le TRMC. Ce programme est utile pour créer un fichier de configuration pour un TRMC. C'est une interface simple pour spécifier la configuration. Axiome Editor génère une fichier XML qui sera lu par Axiome Basic.

Axiome\_editor\_trmc5.exe est une version spéciale de Axiome Editor pour les TRMC-5

#### *Où trouver Axiome Basic ?*

Allez sur la page internet

#### <span id="page-1-1"></span><http://www.tetraedre.com/download.php>

... et téléchargez **axiome\_basic\_setup.exe**. C'est un programme d'installation pour Windows 200, XP qui installera Axiome Basic et Axiome Editor sur votre ordinateur. Il installe également des fichiers d'exemple de setup ainsi que les drivers pour le câble d'interface USB.

Enregistrez le programme où vous le souhaitez (bureau, C:\, ...)

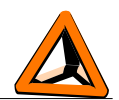

# <span id="page-2-2"></span>*Installation d'Axiome Basic, Axiome Editor*

#### <span id="page-2-1"></span>**Installer Axiome Basic**

Pour installer Axiome Basic et Axiome Editor, double-cliquez sur **axiome\_basic\_setup.exe**. Le programme vous propose d'installer les logiciels dans le répertoire [c:\tetraedre.](file:///C:/tetraedre) Nous vous conseillons vivement de garder cette option.

Le programme d'installation a placé un icône sur votre écran. Il a également ajouté un entrée Tetraedre dans le menu Programmes. Pour démarrer Axiome Basic, double-cliquez sur son icône.

#### <span id="page-2-0"></span>**Drivers pour câble convertisseur USB**

L'utilisation du câble convertisseur série USB pour le TRMC nécessite certains drivers pour qu'il soit reconnu par Windows. Ces drivers sont copiés sur le PC lors de l'installation d'Axiome Basic avec le programme Axiome Basic setup.

Lorsque vous branchez le câble USB au PC. Windows vous demande quel driver utiliser. Spécifier l'emplacement c:\tetraedre\drivers\USB\_drivers ou c:\tetraedre\install\_drivers\USB\_drivers. Voir images suivantes:

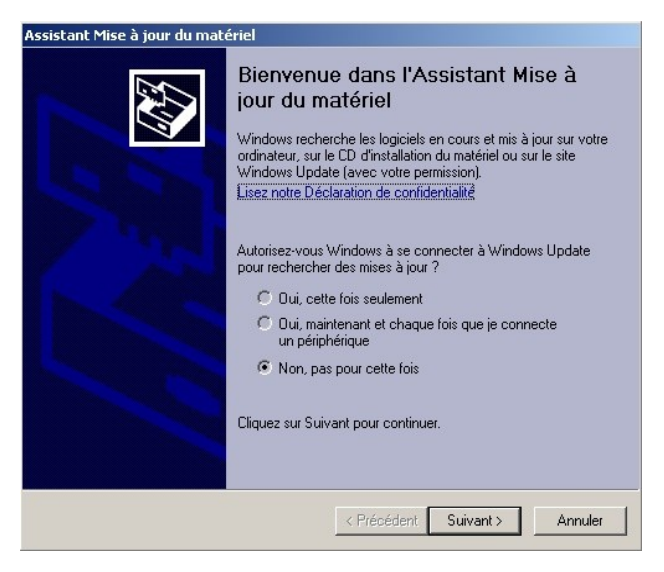

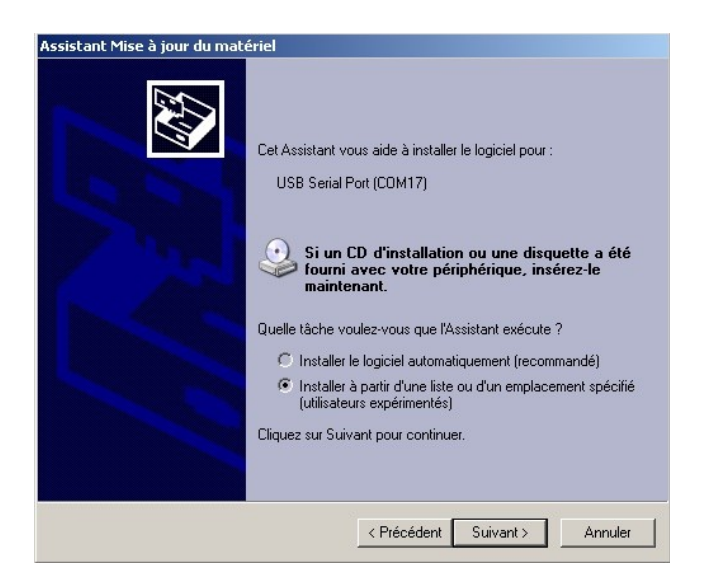

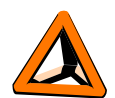

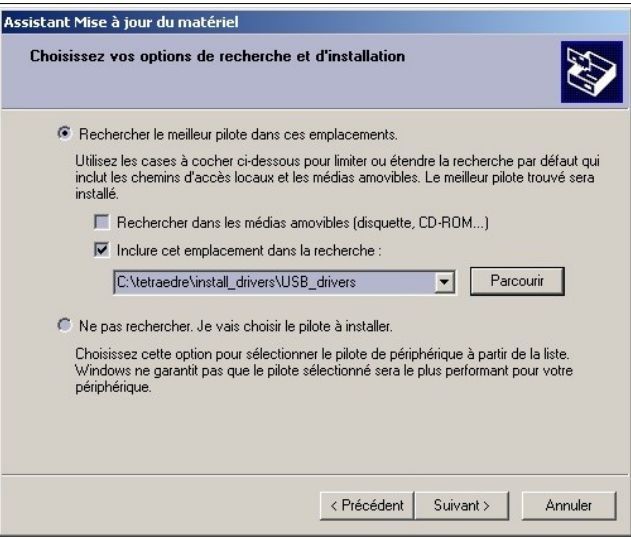

Une fois l'installation terminée, un nouveau port COM a été créé. Pour le vérifier, allez dans **Panneau de Configuration** => **Outils d'administration** => **Gestion de l'ordinateur** puis choisissez **Gestionnaire de périphériques**. A ce stade, vous devez voir un nouveau port COM (voir image ci-dessous)

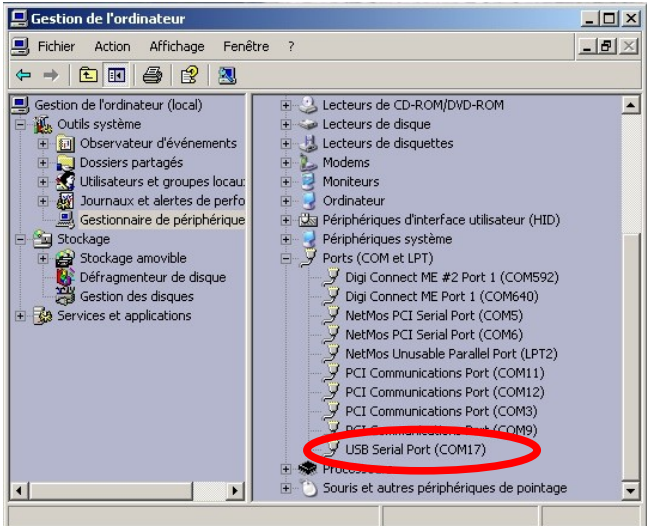

Notez le numéro du port ainsi créé (COM17). Ce numéro sera utile plus tard pour communiquer avec l'appareil.

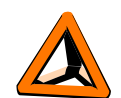

# <span id="page-4-4"></span>*Utilisation d'Axiome Editor*

**Note:** Les paramètres du TRMC ne sont présentés que succinctement dans ce document. Pour une description plus détaillée veuillez vous référer à la documentation du logiciel du TRMC (doc\_455 ou autre)

**Note:** Axiome Editor permet de faire des fichiers de configuration. Il a une intelligence limitée et ne peut faire de configurations trop complexes. Pour faire des configurations spéciales, il est préférable d'éditer le fichier de configuration manuellement avec le Bloc note ou un programme comme UltraEdit.

**Note:** Il est possible de charger une configuration dans Axiome Editor pour la modifier. Cependant si cette configuration a une structure complexe ou si on mesure plusieurs fois les mêmes canaux dans la même séquence, il se peut que ceci ne soit pas reconnu par Axiome Editor.

### <span id="page-4-3"></span>**Paramètres**

Démarrez Axiome Editor TRMC5, en cliquant sur son icône ou par le menu "Programmes"

#### *Onglet "COM ports"*

- Dans la première case, spécifiez le port COM de votre câble USB (par exemple COM6)
- Dans la deuxième case, spécifiez le port COM de votre modem

#### *Onglet "Directories"*

Ici, vous pouvez changer les répertoires où seront stockées les informations. Nous vous conseillons, dans un premier temps, de garder ces paramètres

#### *Onglet "Stations"*

Sur cette page, vous pouvez entrer les paramètres pour un ou plusieurs TRMC. Nous vous conseillons, dans un premier temps de n'ajouter qu'un seul TRMC.

Pour ajouter un TRMC, cliquez sur "Add a new station".

#### <span id="page-4-2"></span>**Onglet "General"**

Entrez ici le numéro de série du TRMC, son numéro de téléphone en mode GSM data, son PIN code ainsi qu'une description

#### <span id="page-4-1"></span>**Onglet "GSM timing"**

On indiquera ici le numéro de téléphone du destinataire des SMS

Si le mode GSM call est activé (le TRMC appèle un PC), alors on indiquera également le numéro qui doit être appelé.

Suivent les paramètres temporels du TRMC et le texte des messages pour les SMS.

#### <span id="page-4-0"></span>**Onglet "Acquisitions"**

On choisit ici le pas de temps entre deux mesures, que ce soit en mode slow ou en mode fast.

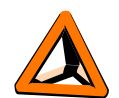

Pour choisir les canaux, cliquez sur "Slow sequence configuration"

#### <span id="page-5-1"></span>**Slow/fast Sequence Configuration**

Dans ces fenêtres, vous pouvez choisir les canaux que vous souhaitez mesurer. Il suffit de cocher la case correspondante au paramètre qui vous intéresse.

Lorsqu'un canal est sélectionné, il est parfois possible de choisir si l'on souhaite fixer un seuil sur la mesure (seuil si la mesure est supérieur ou inférieure), ainsi que la limite.

Dans l'onglet "Actions", vous pouvez choisir les actions à effectuer lors d'un dépassement de seuil.

## <span id="page-5-0"></span>**Fichier XML**

Une fois tous les paramètres choisis, il suffit d'aller dans le menu "file", de faire "Save As" et d'enregistrer le fichier. Nous conseillons de l'enregistrer dans le répertoire c:\tetraedre\axiome\_basic

Ce fichier sera utilisé par Axiome Basic pour être programmé dans le TRMC.

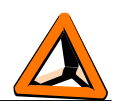

# <span id="page-6-1"></span>*Utilisation d'Axiome Basic*

### <span id="page-6-0"></span>**Première utilisation**

- Démarrez Axiome Basic en double-cliquant sur l'Icône "Axiome Basic"
- Cliquez sur "**Load Setup**" pour choisir un fichier de configuration
- Sélectionnez le fichier *setup\_minimal.xml* (ou le fichier XML que vous avez fait avec Axiome Editor) qui est dans le répertoire C:\tetraedre\Axiome Basic (à moins que vous n'ayez installé Axiome Basic ailleurs)

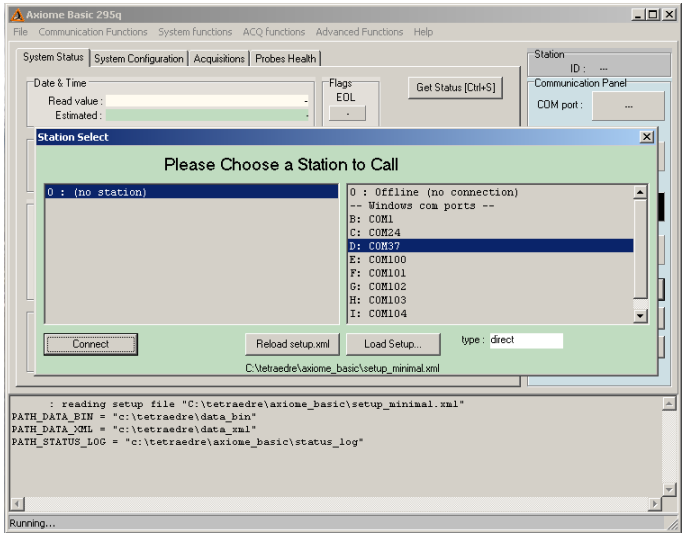

- Choisissez le port COM qui correspond au convertisseur USB
- Cliquez sur "**Connect"**.
- Il y a maintenant un rectangle vert "Connected" dans la fenêtre. Il indique que le port COM a bien été ouvert
- Allumez le TRMC si nécessaire
- Cliquez sur "**GetStatus"**
- Le TRMC a répondu et Axiome Basic affiche son état.

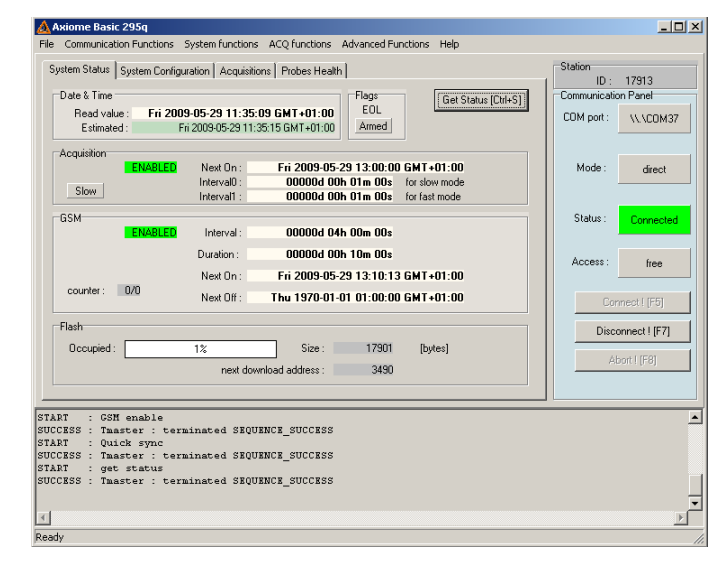

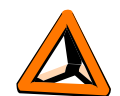

### <span id="page-7-1"></span>**Description des champs**

*note : Consultez également la documentation concernant le logiciel du TRMC (doc\_455 par exemple) pour une description détaillée des paramètres du TRMC et leur rôle.*

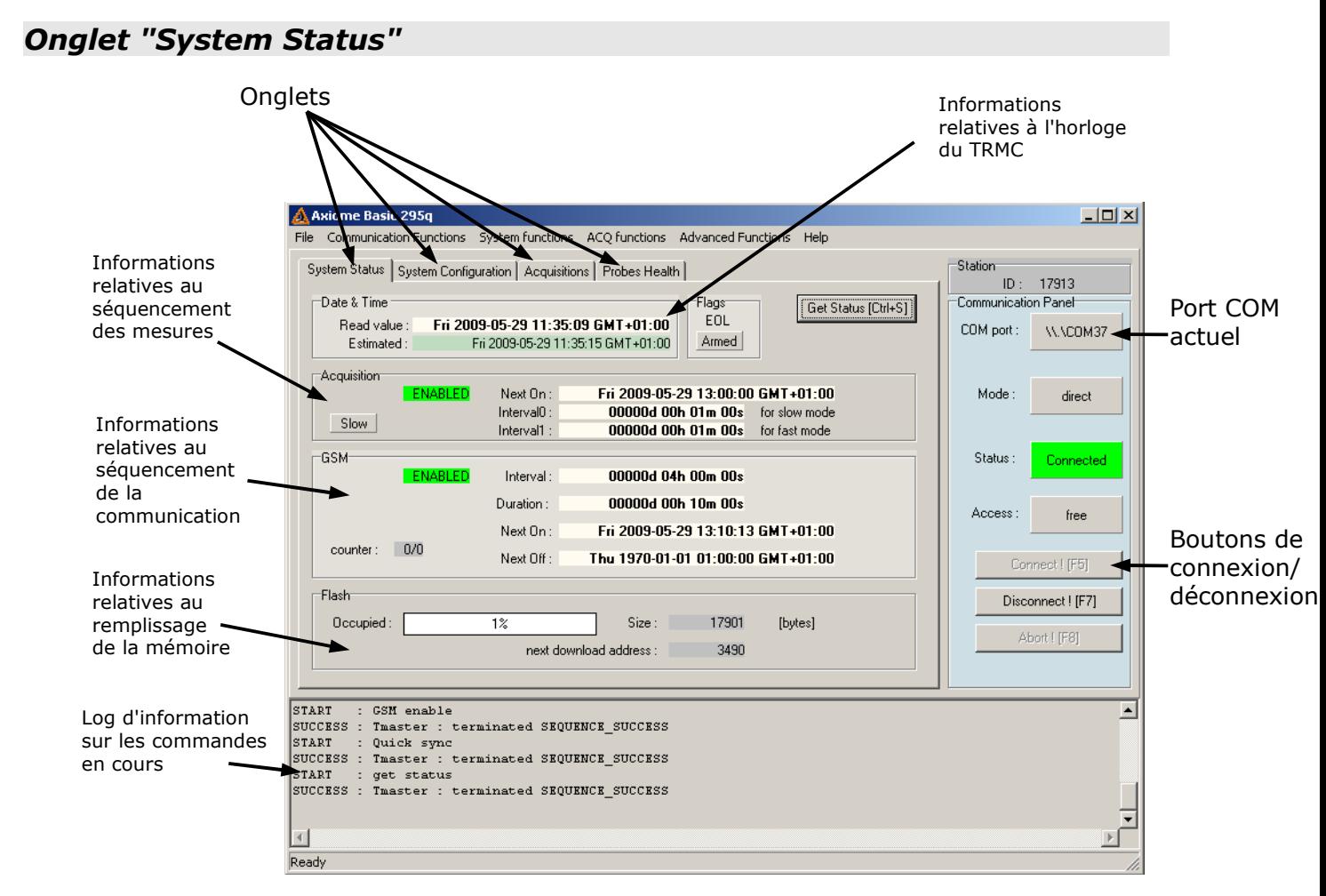

On voit, à côté du bouton "Get Status", un texte "[Ctrl+S]". Ceci signifie qu'il existe un raccourci clavier (touche Control + touche S) qui permet de faire un GetStatus. D'autres bouton ont également des raccourcis.

#### <span id="page-7-0"></span>**Horloge**

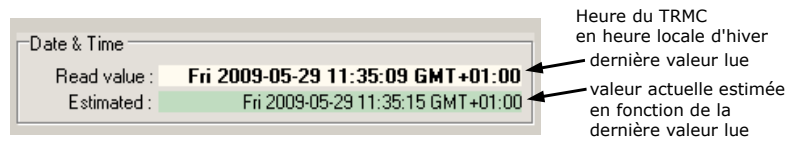

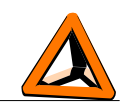

#### <span id="page-8-3"></span>**Acquisitions**

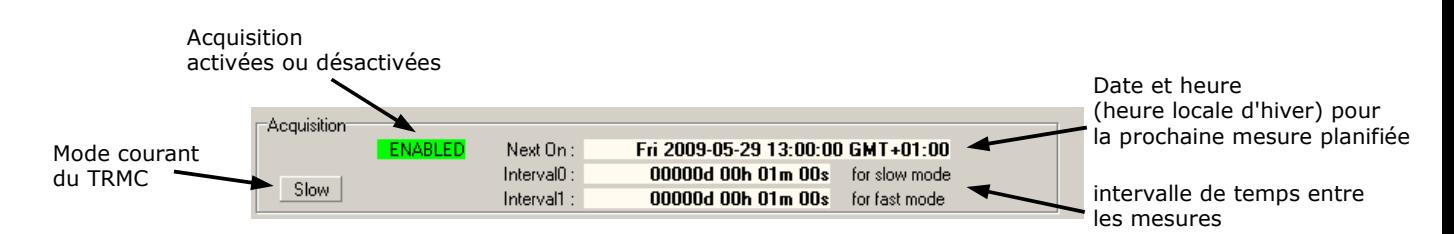

Pour avoir une description détaillée de la signification des ces paramètres, veuillez vous référer à la documentation du logiciel du TRMC (doc\_455 par exemple)

#### <span id="page-8-2"></span>**GSM**

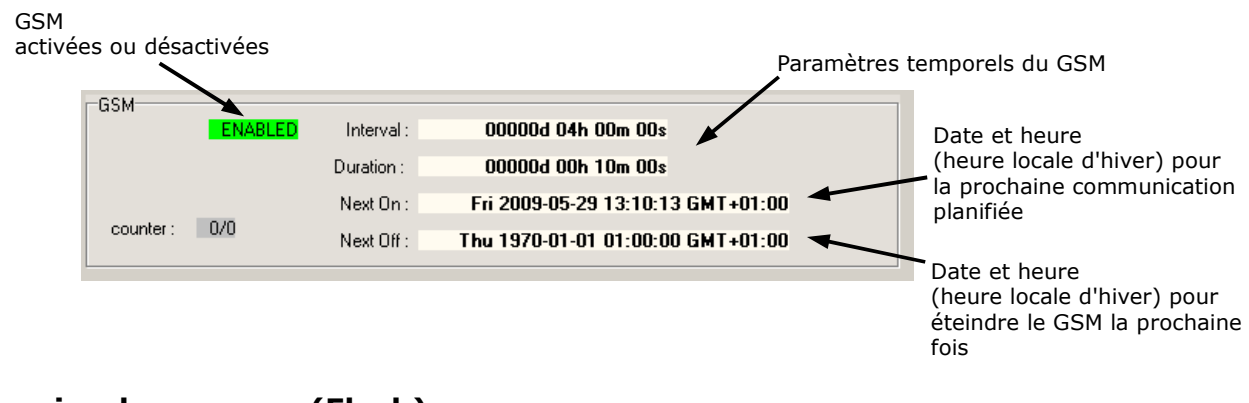

#### <span id="page-8-1"></span>**Mémoire de mesures (Flash)**

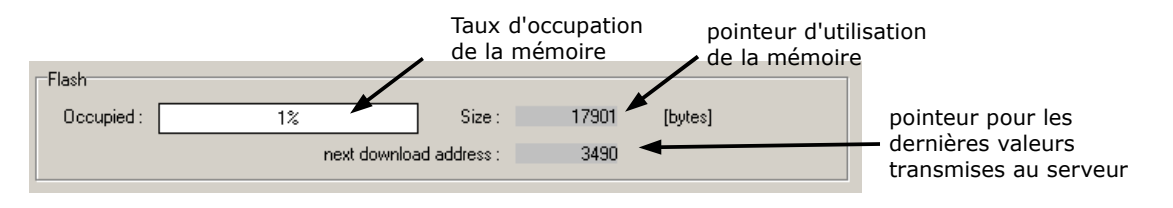

#### <span id="page-8-0"></span>**Log**

En cliquant sur les boutons d'Axiome Basic, celui-ci essaye de transmettre des ordres au TRMC. Quand l'ordre a été reçu par le TRMC, un message "terminated SEQUENCE\_SUCCESS" apparaît en bas de la fenêtre.

Si l'ordre n'a pas été transmis correctement au TRMC, Axiome Basic re-essaye plusieurs fois puis après quelques secondes, un message d'erreur apparaît ("Timeout", "SEQUENCE\_ERROR")

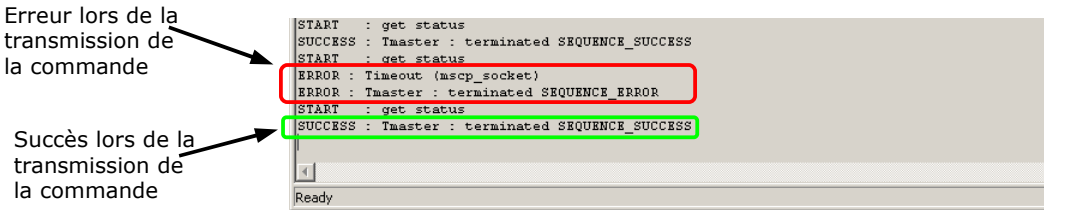

Dans certains cas un ordre est exécuté immédiatement par le TRMC (réglage de l'heure, GetStatus,...), alors que dans d'autres cas, ceci prend plus de temps.

Par exemple en cliquant sur "GSM on now !", on reçoit un SUCCESS tout de suite (le TRMC dit qu'il a bien reçu l'ordre), mais le GSM n'est pas tout de suite prêt (cela peut prendre plusieurs dizaines de secondes).

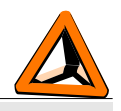

#### *Onglet "System Configuration"*

#### <span id="page-9-12"></span>**Set Time to PC time**

Axiome Basic règle l'heure du TRMC en utilisant l'heure du PC comme référence. Veuillez lire la documentation pour TRMC pour voir l'effet de cette commande. En général, il est préférable d'utiliser la commande "Quick Sync" car elle règle aussi d'autres paramètres utiles.

#### <span id="page-9-11"></span>**Quick Sync**

Avec cette commande, Axiome Basic règle GSM\_NEXT\_ON (l'heure de la prochaine communication GSM), ACQ\_NEXT\_ON (l'heure de la prochaine mesure) et TIME (l'heure du TRMC).

Axiome Basic règle l'heure du TRMC en utilisant l'heure du PC comme référence. Le programme règle aussi ACO\_NEXT\_ON sur le prochain quart d'heure. GSM\_NEXT\_ON est réglé autour de la prochaine heure. Axiome Basic utilise le numéro de série du TRMC pour faire un calcul pour éviter que tous les TRMC n'allument leur GSM en même temps. Cette fonction est très utile quand on utilise le mode GPRS pour éviter de saturer le serveur avec trop de connexions simultanées.

#### <span id="page-9-10"></span>**Set next GSM on time**

Permet de régler GSM\_NEXT\_ON à l'heure souhaitée

#### <span id="page-9-9"></span>**GSM enable / GSM disable**

Permet d'autoriser ou non l'utilisation du GSM. En mode normal, il faut autoriser le GSM.

#### <span id="page-9-8"></span>**GSM on now !**

Force un allumage du GSM maintenant. Dans certains cas (GPRS,...), ceci démarre automatiquement une communication (sauf si le GSM est déjà allumé)

#### <span id="page-9-7"></span>**SMS now !**

Force l'envoi d'un SMS. Très utile pour tester la communication GSM.

#### <span id="page-9-6"></span>**GSM off now !**

Force l'extinction du GSM maintenant.

#### <span id="page-9-5"></span>**GSM off +15min**

Retarde l'extinction du GSM de 15 minutes. Utile en cours de communication GSM pour prolonger la durée de communication

#### <span id="page-9-4"></span>**Upload EEPROM configuration**

Ce bouton important permet de transférer la configuration du fichier XML dans la mémoire du TRMC.

Si vous modifiez le fichier de configuration (manuellement ou avec le programme Axiome Editor), il faut recharger ce fichier en faisant "Disconnect", "Connect", "Load setup" (ou reload). Puis il faut à nouveau cliquer sur **Upload EEPROM configuration** pour le transmettre au TRMC.

#### *Onglet "Acquisitions"*

#### <span id="page-9-3"></span>**Enable acquisitions/Disable acquisitions**

Permet d'autoriser ou non les acquisitions automatiques (séquence 0 et 1). En mode normal, il faut autoriser les acquisitions.

#### <span id="page-9-2"></span>**Force Slow mode/Force Fast mode**

Permet de force le mode du TRMC. Utile pour tester les configurations

#### <span id="page-9-1"></span>**Set next Acquisition time**

Permet de régler ACQ\_NEXT\_ON à l'heure souhaitée

#### <span id="page-9-0"></span>**Digital outputs**

utile pour les TRMC avec sorties digitales (TRMC-1, TRMC-5, TRMC-19,...)

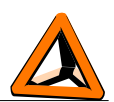

Permet de contrôler chaque sortie de manière individuelle. "Keep" indique de ne pas changer la sortie. "Force 1" et "Force 0" indiquent de changer la sortie. Pour transmettre ces modifications au TRMC, il faut presser sur "Update"

#### <span id="page-10-3"></span>**Clear Flash**

Efface toute la mémoire de mesures (flash)

#### <span id="page-10-2"></span>**Download Flash**

Permet de télécharger, sur le PC, les mesures stockées dans le TRMC.

"Range" et "Up to the end" permettent de télécharger respectivement une zone mémoire de taille fixe et une zone mémoire depuis une adresse jusqu'à la fin.

"Download All" télécharge toutes les mesures depuis l'adresse 0 jusqu'à la fin des mesures

"Incremental" télécharge les nouvelles mesures. C'est-à-dire celles qui sont stockées entre NEXT\_DOWNLOAD\_ADDRESS et MMS\_PT. A la fin du téléchargement, cette fonction va mettre à jour NEXT\_DOWNLOAD\_ADDRESS à la valeur de MMS\_PT pour une utilisation lors du prochain téléchargement.

Les données téléchargées sont stockées dans deux types de fichiers: des fichiers .bin et des fichiers .xml. En général, ces fichiers sont stockés dans c:\tetraedre\data\_bin et c:\tetraedre\data\_xml (sauf si l'utilisateur a spécifié un autre emplacement).

Plus d'informations sont disponibles dans le chapitre suivant.

#### <span id="page-10-1"></span>**Start Acquisition NOW**

Démarre une séquence de mesure maintenant. La séquence 0 est démarrée si le TRMC est en mode slow et la séquence 1 est démarrée si le TRMC est en mode fast. Il faut noter que les nouvelles mesures faites lors de cette séquence ne sont pas téléchargées automatiquement sur le PC.

#### *Onglet "Probes Health"*

#### <span id="page-10-0"></span>**Get Health**

Démarre la séquence d'acquisition 2. Axiome Basic attend la fin de la séquence et télécharge automatiquement les nouvelles mesures. Dans certaines configuration où la séquence dure très longtemps, Axiome Basic peut générer une erreur de timeout alors que le TRMC n'a pas encore fini.

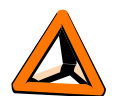

### <span id="page-11-0"></span>**Affichage de données, AfficheXML**

Quand des données ont été téléchargées depuis un TRMC avec le programme Axiome Basic (bouton "Download Flash"), un nouvelle fenêtre s'ouvre pour présenter ces données.

Cette fenêtre d'affichage s'appelle AfficheXML. Ce programme peut également être démarré de manière indépendante depuis le menu "Programmes. Dans ce cas, il faut charger le fichier XML à afficher depuis le menu File->Open

**Note:** AfficheXML représente les données sous forme de tableaux. C'est une représentation assez simple qui n'est pas forcément adaptée à toutes les applications. Tetraedre peut vous fournir, sur demande, des solutions personnalisées.

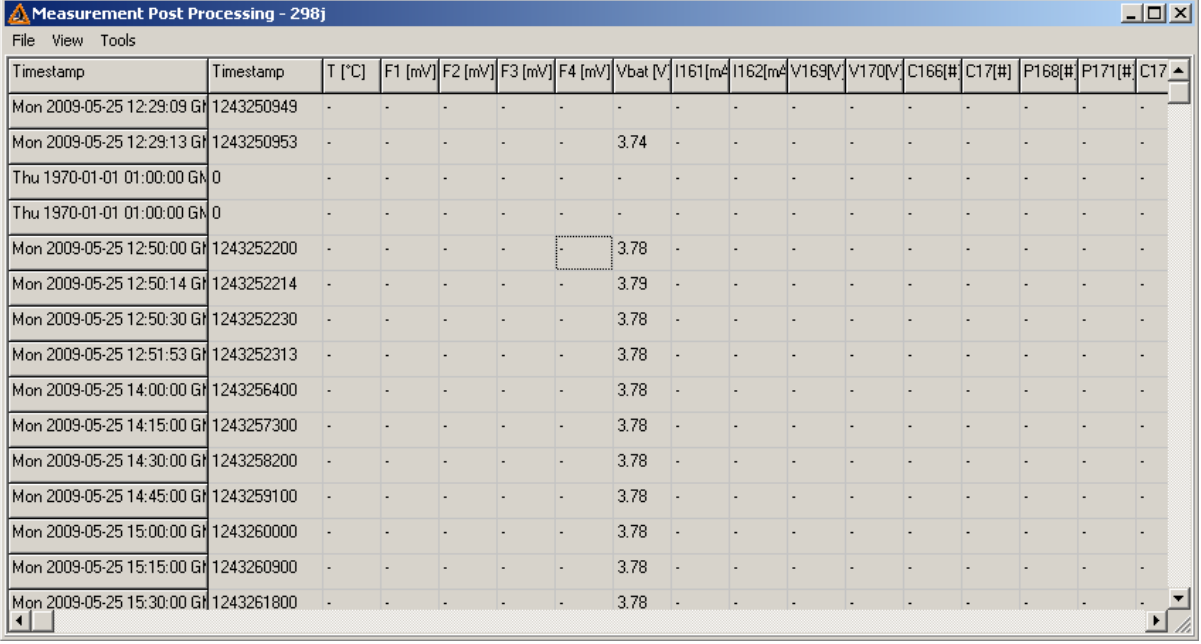

La première colonne indique la date et l'heure des mesures en format ISO8601. La deuxième colonne donne la même information, mais en format UNIX timestamp (secondes depuis le 1er janvier 1970 GMT). Puis suivent des colonnes qui représentent un certain nombre de canaux de mesure.

Pour transférer ces données vers Excel, cliquez avec le bouton droit sur la table. "Save tabular" permet d'enregistrer un fichier alors que "Copy to clipboard" permet de faire du copier/coller avec Excel.

#### *Conversion des données du fluorimètre*

AfficheXML contient une fonctionnalité spéciale pour convertir les données qui viennent des fluorimètres FL-30 et FL-24:

Une fois la fenêtre tabulaire ouverte, avec les mesures brutes, il faut choisir "convert to ppb" dans le menu "tools". Une nouvelle fenêtre s'ouvre. Choisissez le fichier de calibration de votre fluorimètre avec le bouton "Load Calibration File...".

En cliquant sur "CONVERT !", les données brutes (mV) sont converties en concentration. Le résultat de cette conversion peut également être transférée vers Excel.

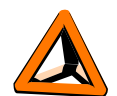

### <span id="page-12-2"></span>**Utilisation d'Axiome Basic en mode GSM**

Pour configurer et tester l'appareil, l'utilisateur communique avec le programme Axiome Basic et le câble USB (ou RS-232).

Il est également possible d'effectuer toutes ces opérations au travers de la connexion GSM DATA, également avec Axiome Basic

#### *Paramètres GSM*

#### <span id="page-12-1"></span>**dans le TRMC...**

Pour qu'une connexion GSM DATA fonctionne, il faut bien évidemment que le GSM du TRMC soit allumé, avec une carte SIM supportant le mode GSM DATA et un TRMC configuré en conséquence (code PIN,...)

#### <span id="page-12-0"></span>**dans Axiome Basic...**

Pour faire le connexion GSM DATA, Axiome Basic a besoin de savoir sur quel port COM se trouve le modem. Ceci est indiqué dans le fichier de configuration XML comme expliqué ci-dessous

```
<COMPORTS>
   <COMPORT port="COM3" rate="9600" type="modem" description="analog modem"/>
</COMPORTS>
```
De plus Axiome Basic va utiliser le *phone\_nbr* (numéro de téléphone) et le code PIN donné également dans le fichier XML.

<STATION id="543" phone\_nbr="0796916383" pin="1234"

#### *Procédure de connexion*

Vous pouvez démarrer un deuxième Axiome Basic (pas besoin de fermer Axiome Basic connecté en mode USB).

Choisissez le fichier de setup, le TRMC que vous souhaitez appeler et le port COM qui correspond au modem. Cliquez sur "Connect"

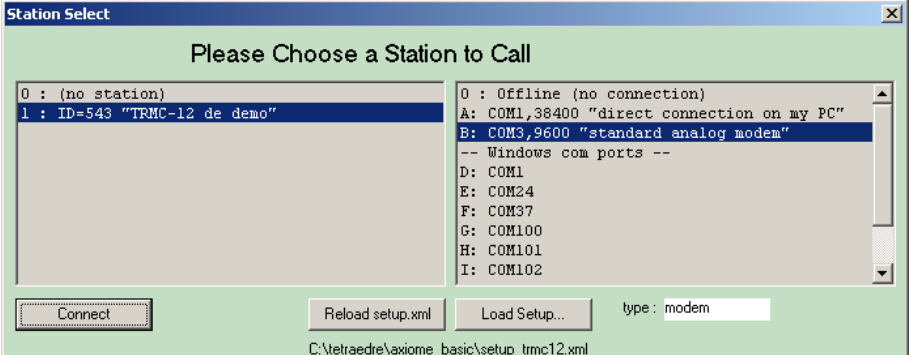

Axiome Basic démarre alors une séquence de connexion qui peut prendre plusieurs secondes.

Il compose le numéro de téléphone, attend que le TRMC décroche négocie des paramètres de communication puis envoi le code PIN au TRMC pour autoriser la communication.

Pendant ce temps, le voyant "Status" à droite dans Axiome Basic clignote. Lorsque la connexion des modems est établie, la couleur reste verte. Puis lorsque l'accès est autorisé, le voyant "Access" est aussi vert.

Si la connexion n'a pas pu être établie après un certain temps, Axiome Basic abandonne et

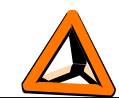

termine l'échange.

#### *Procédure de déconnexion*

On peut stopper la connexion de deux manières différentes:

- En cliquant sur "Disconnect"
- En envoyant l'ordre "GSM off now"

Dans le premier cas, la connexion est interrompue et pourra être redémarrée à souhait (selon la configuration). Le GSM reste allumé jusqu'à l'heure prévu d'extinction.

Dans le deuxième cas, on force l'extinction du GSM. Ceci a pour effet de stopper la connexion mais aussi d'éteindre le GSM. Dans ce cas, on ne pourra plus parler avec le TRMC jusqu'au prochain allumage. Ceci permet d'économiser de l'énergie.

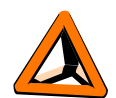

# <span id="page-14-0"></span>*Contact information*

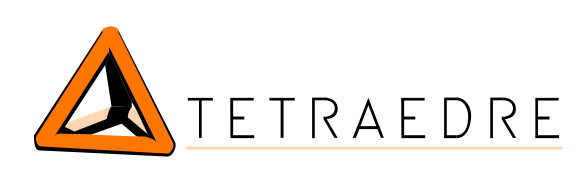

Addresse : TETRAEDRE S.à.r.l. Epancheurs 34b 2012 Auvernier Switzerland

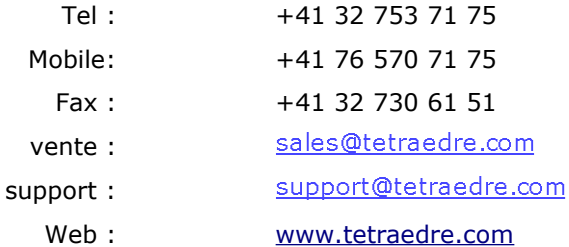

doc\_454\_d.odt (2010-04-21) 14/15 [Back to Index](#page-1-1)